### **RENCANA PELAKSANAAN PEMBELAJARAN**

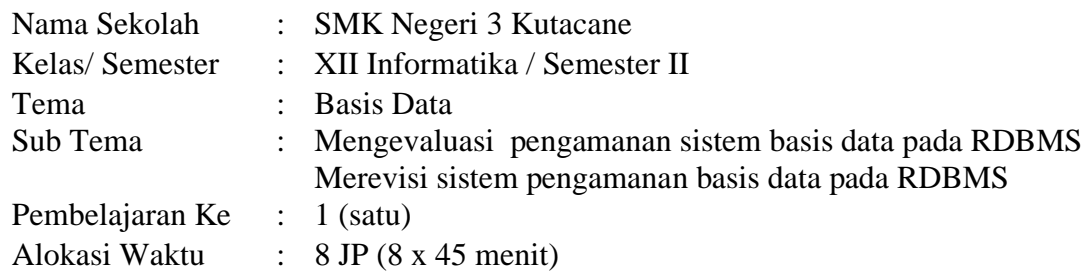

## **A. TUJUAN PEMBELAJARAN**

Peserta didik diharapkan mampu **menentukan jenis pengamanan data server RDBMS, melakukan enkripsi password, dan mengelola pengguna dan kewenangan hak akses** dengan penuh rasa ingin tahu, tanggung jawab, isiplin, jujur, percaya diri, pantang menyerah, serta resonsive, kritis, proaktif, dan kreatif, serta mampu berkomunikasi bekerja sama dengan baik yaitu berkomunikasi di kelas.

## **B. KEGIATAN PEMBELAJARAN**

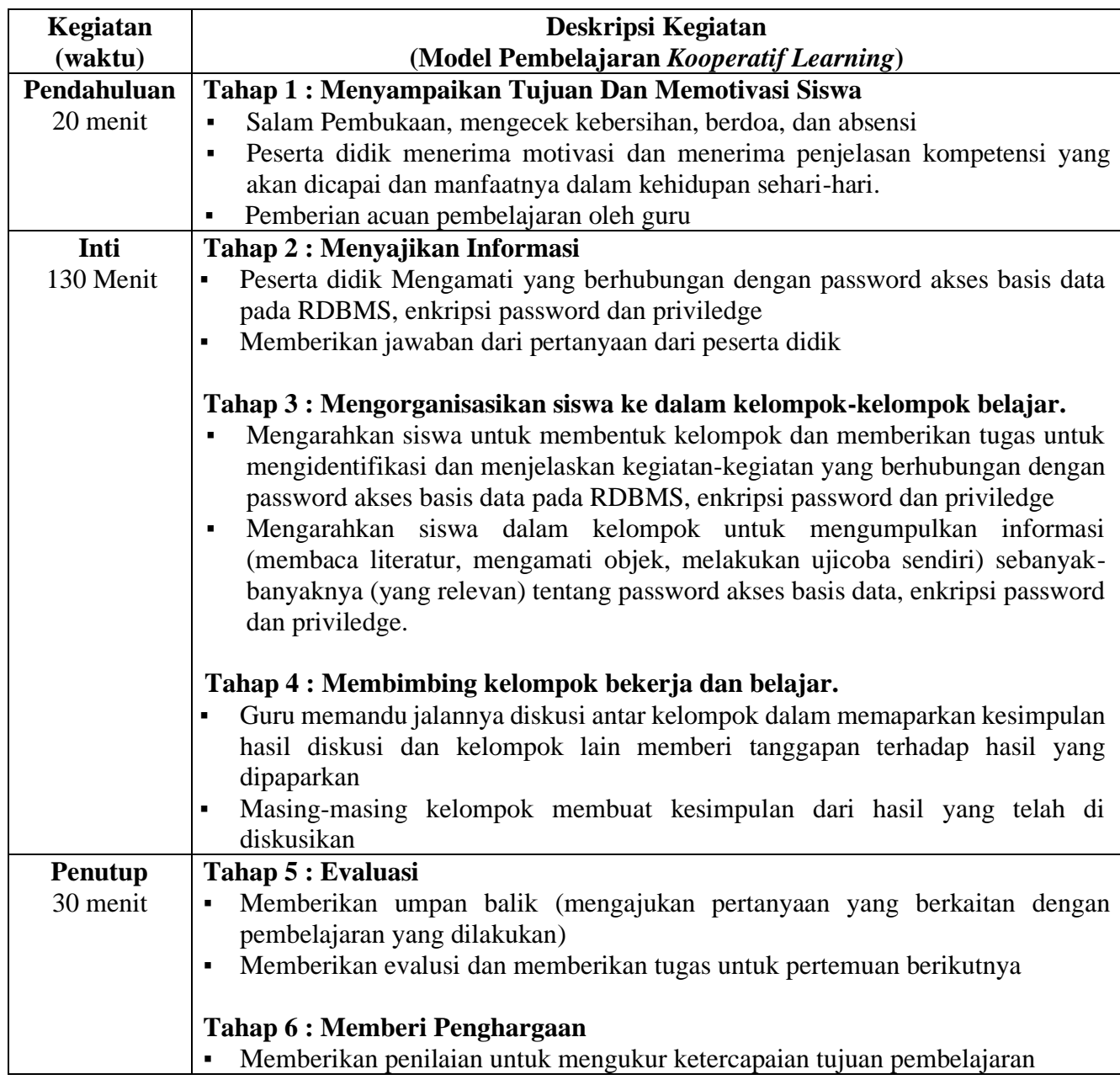

## **C. PENILAIAN PEMBELAJARAN**

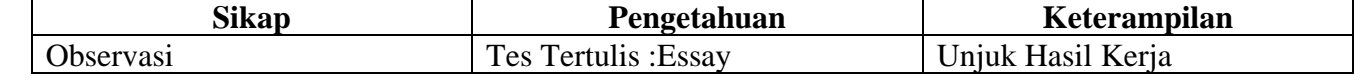

Kepala Sekolah Guru Mapel

Mengetahui Kutacane, 04 Januari 2022

## **INSTRUMEN PENILAIAN**

### **A. LEMBAR PENILAIAN ASPEK KETERAMPILAN Rubrik Penskoran Aspek Keterampilan**

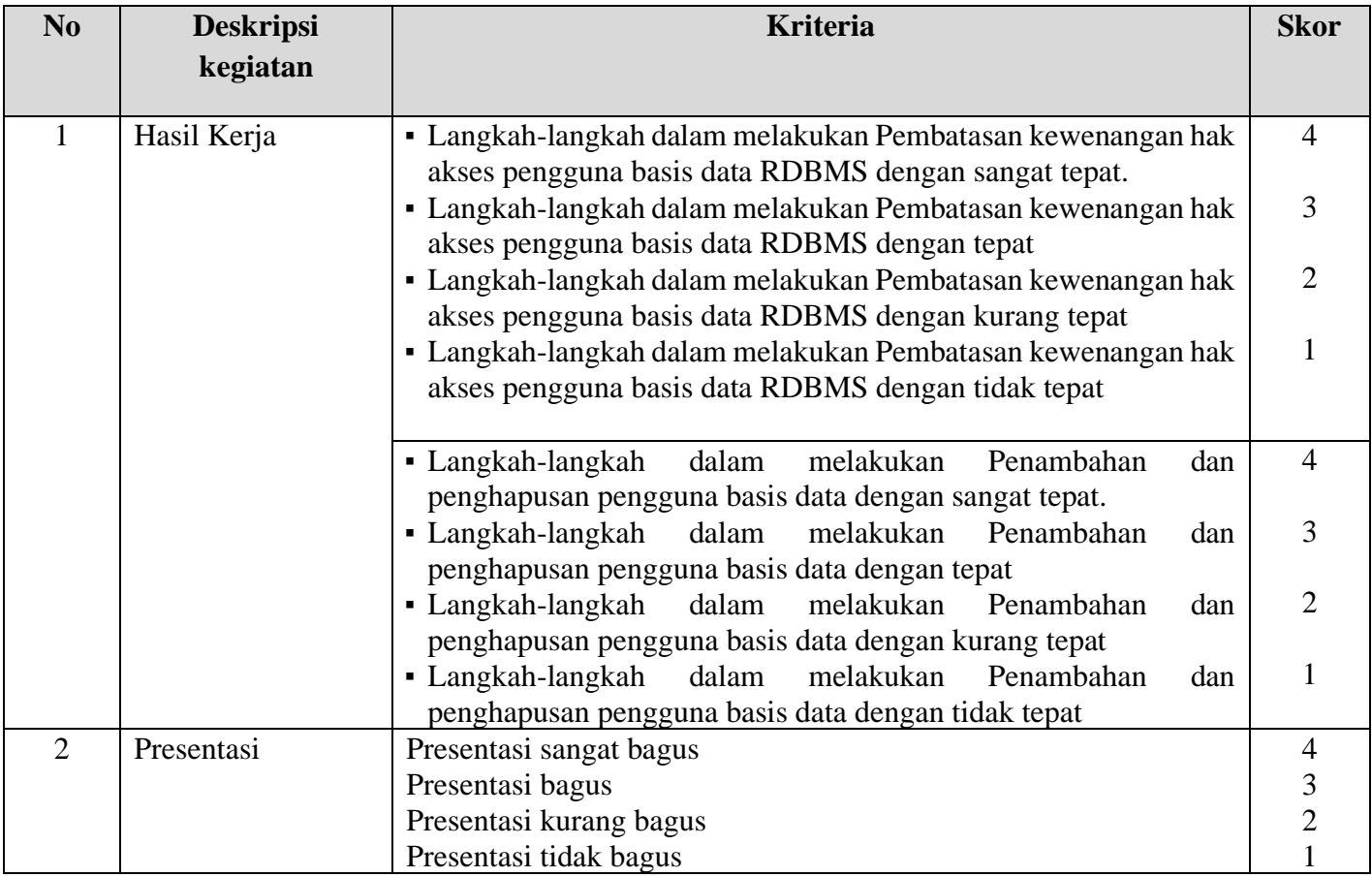

## **Lembar Penilaian Aspek keterampilan**

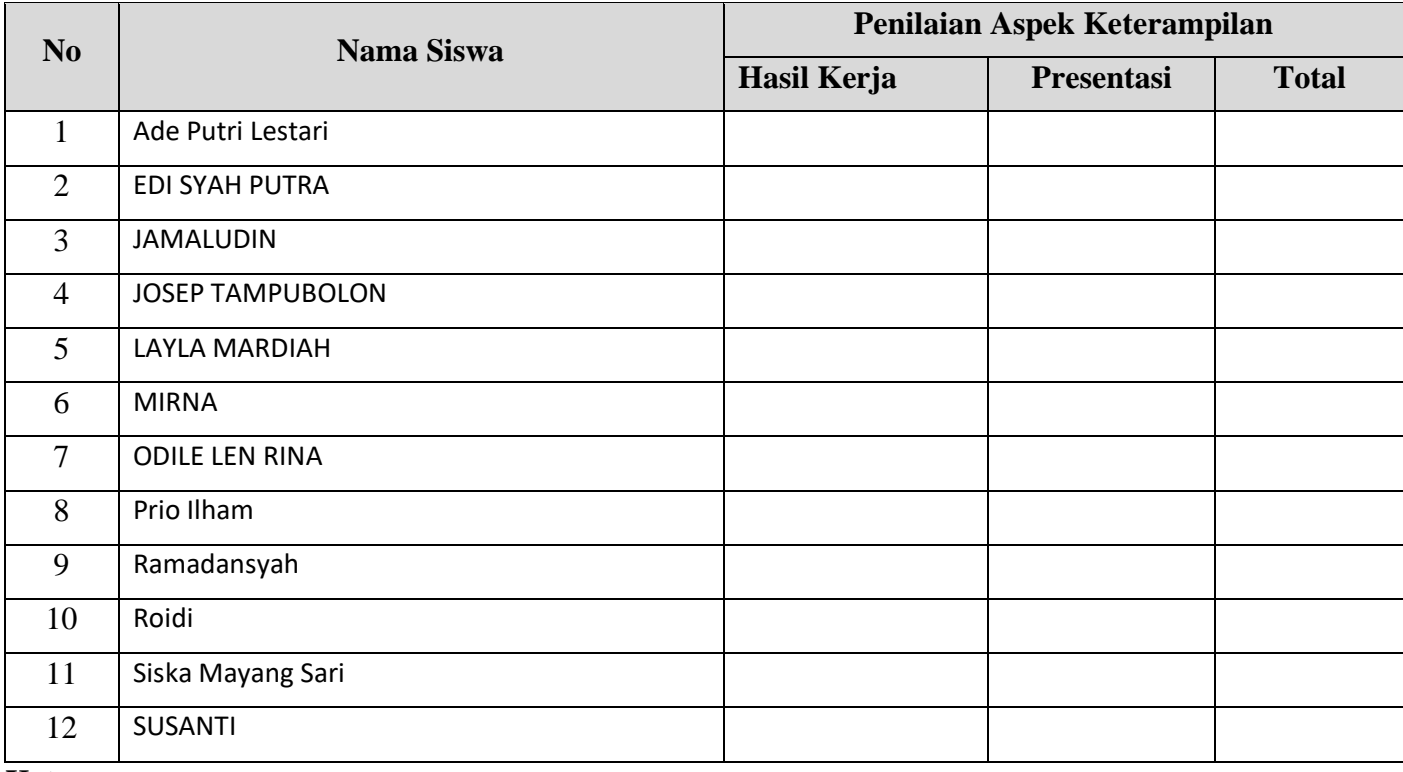

**Keterangan:**

Total Nilai Aspek Keterampilan = (Nilai Hasil Kerja + Nilai Presentasi)/2

### **B. LEMBAR PENILAIAN ASPEK SIKAP**

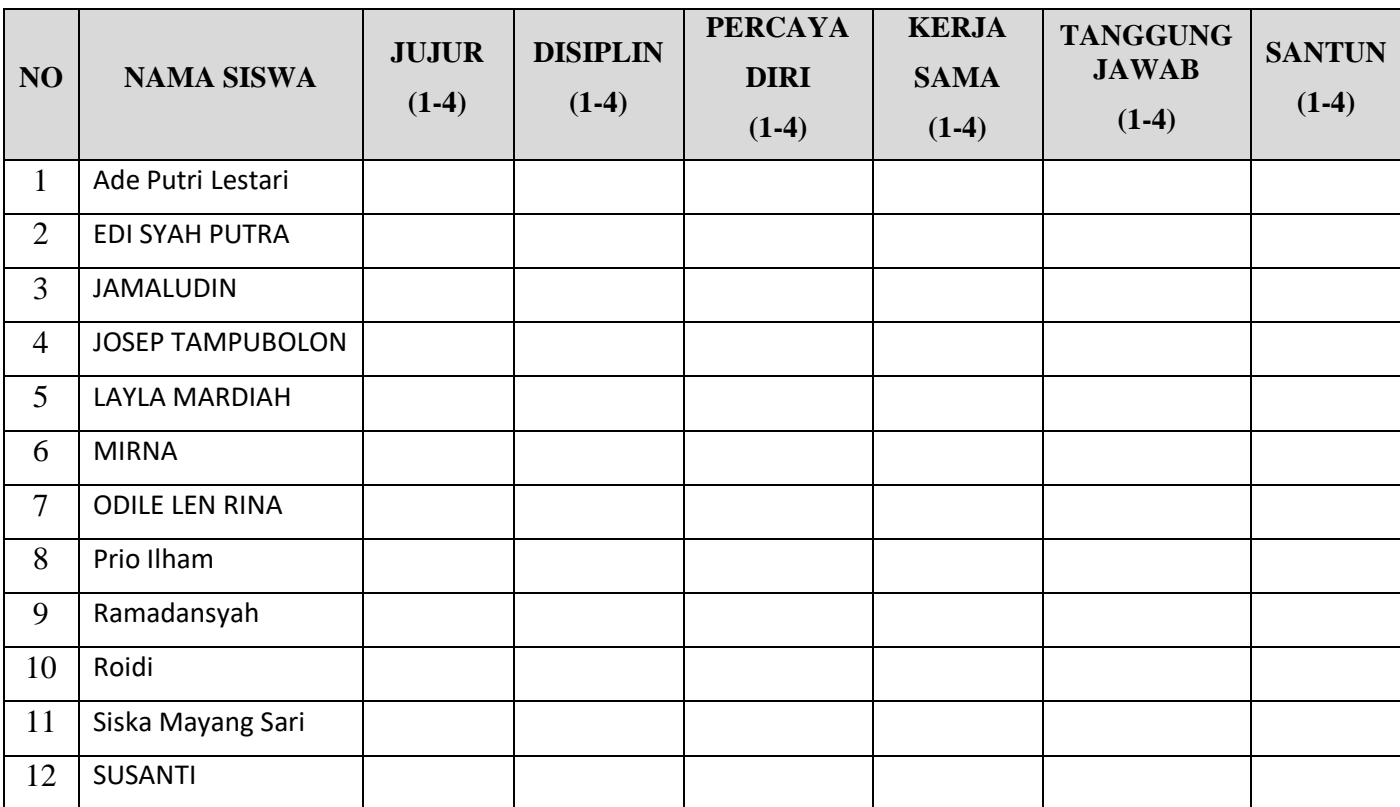

## **Indikator Penilaian Sikap RUBRIK PENSKORAN**

### **1. Aspek : Jujur**

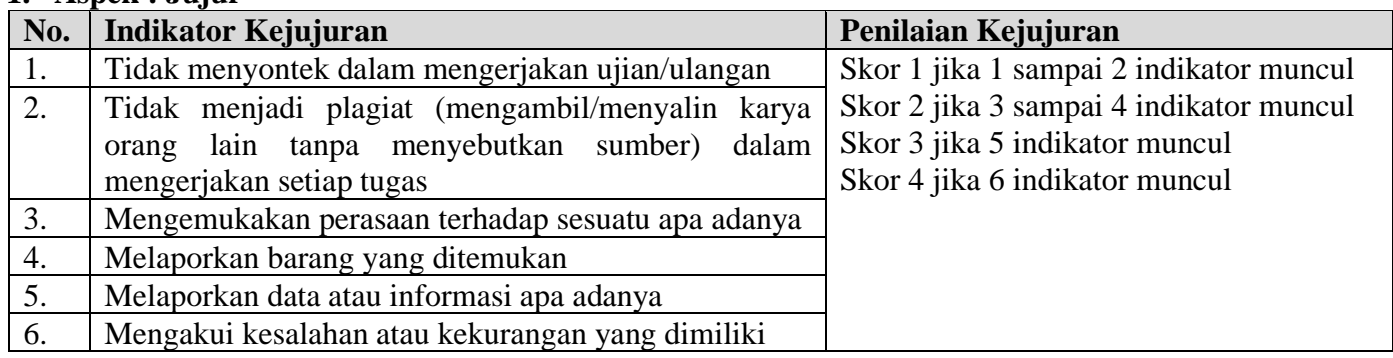

## **2. Aspek : Disiplin**

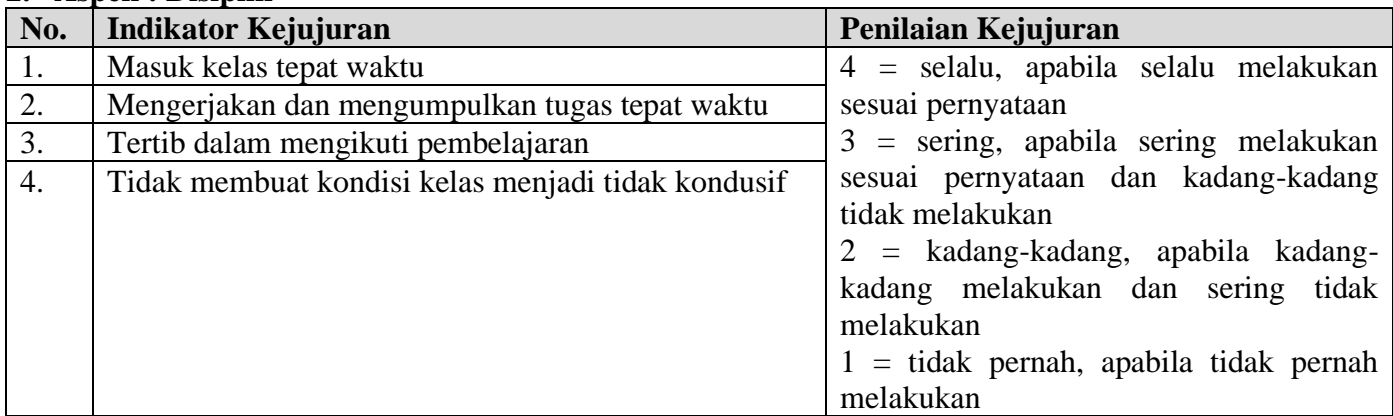

### **3. Aspek : Percaya Diri**

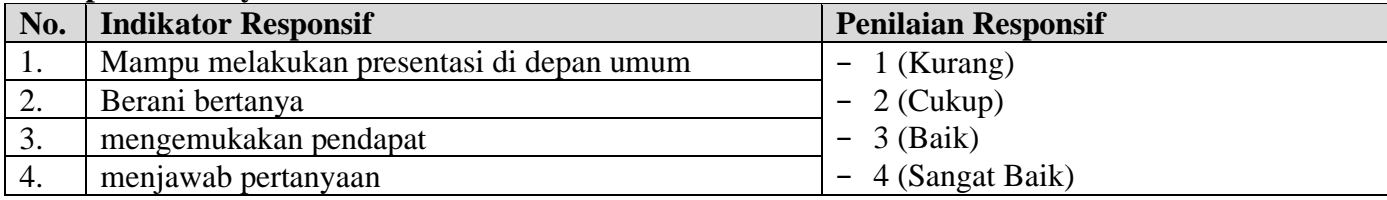

## **4. Aspek : Kerjasama**

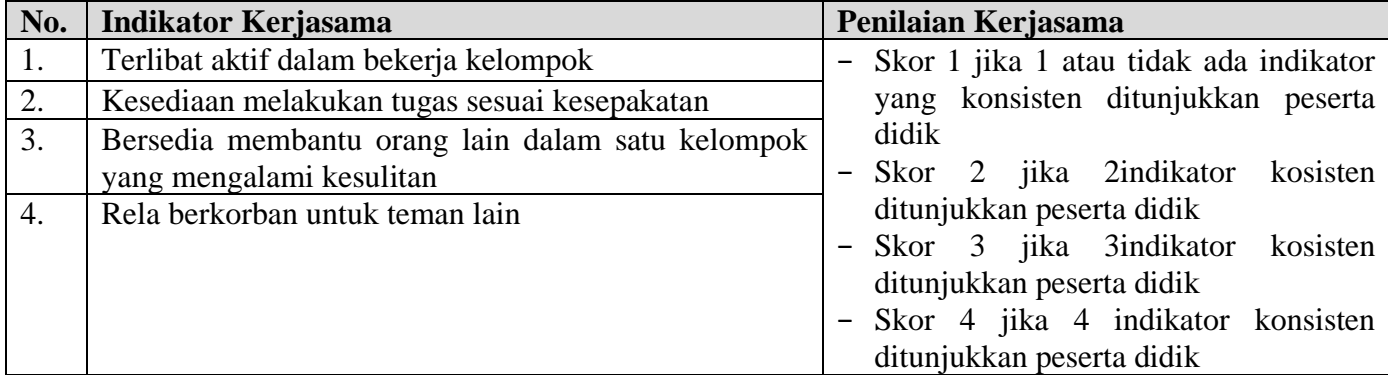

### **5. Aspek : Tanggungjawab**

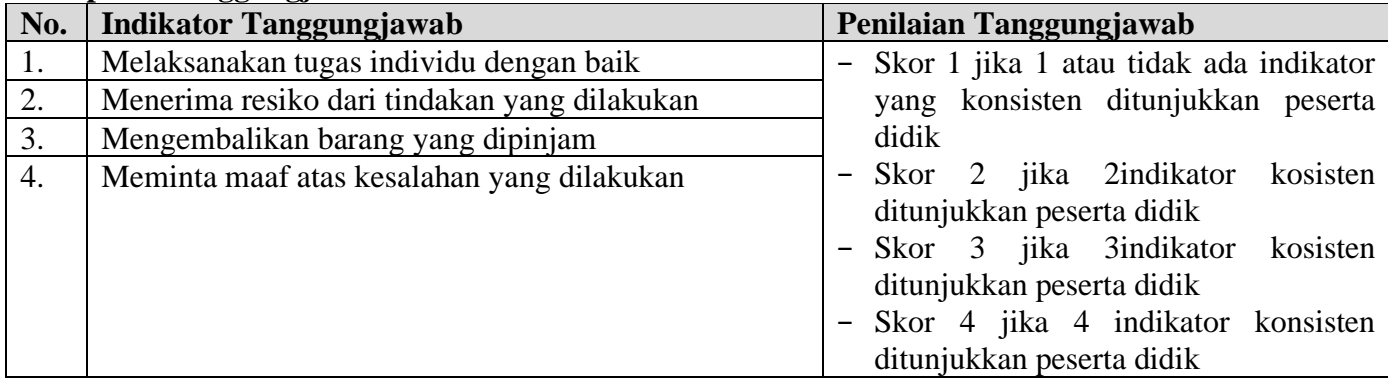

### **6. Aspek : Santun**

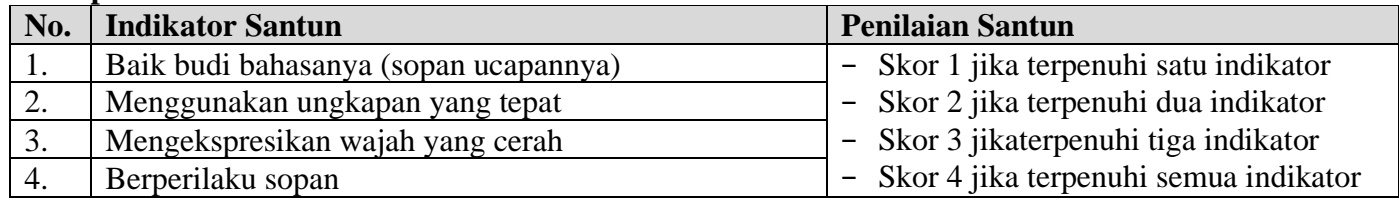

## **C. LEMBAR PENILAIAN ASPEK PENGETAHUAN**

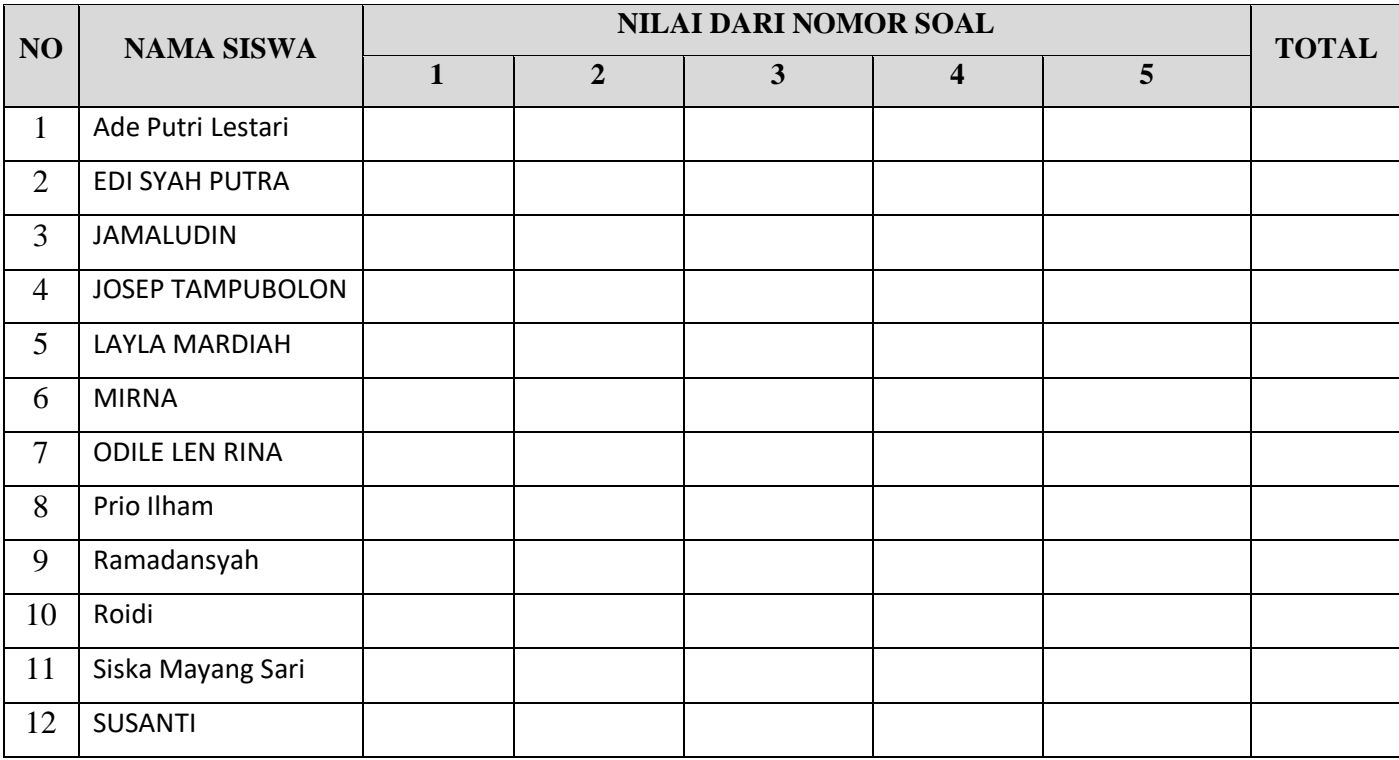

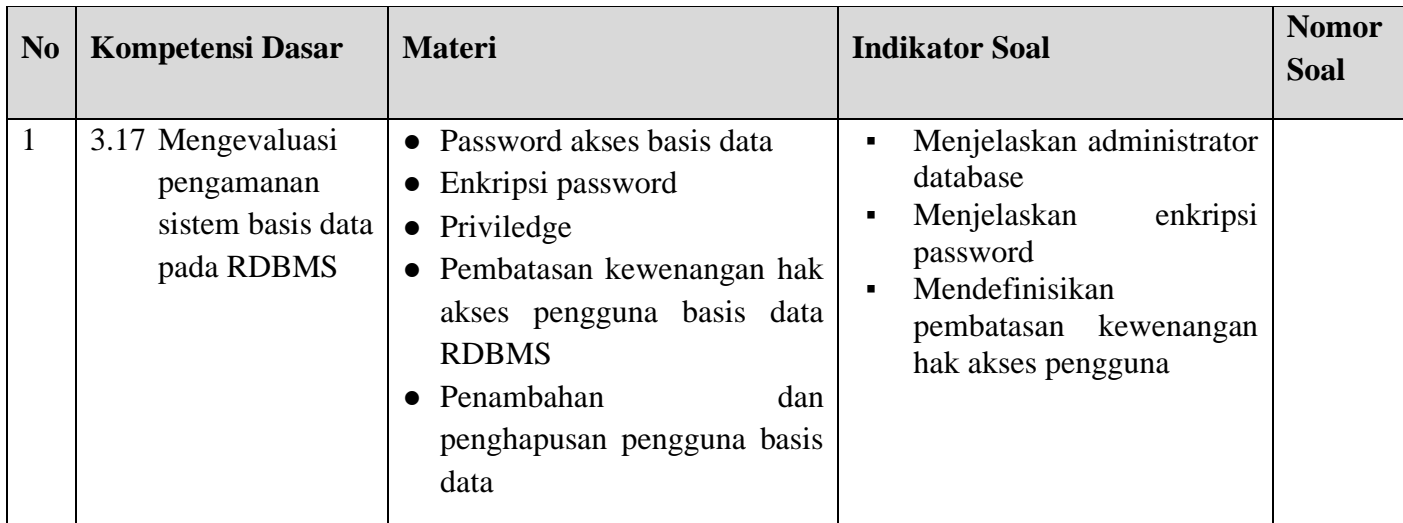

### **SOAL**

- 1. Apa yang dimaksud administrator database?
- 2. Berapa fungsi yang dilakukan untuk mengenkripsi data? Sebutkan!
- 3. Sebutkan hal yang perlu dilakukan dalam mengamankan server!
- 4. Sebutkan 4 level pembatasan hak akses!
- 5. Sebutkan dua cara menambahkan dan mengatur hak akses?

### **JAWABAN**

- 1. *Administrator database* adalah seseorang yang memiliki hak untuk mengontrol dan mengatur database.
- 2. Ada dua buah fungsi untuk mengenkripsi data yang paling sering digunakan yaitu password () dan encrypt().
- 3. Hal yang harus diperhatikan dalam mengamankan server antara lain : jangan pernah memberi akses ke semua user, pelajari mengenai hak akses, jangan menyimpan password dalam bentuk teks biasa, hati-hati dalam memilih password, pasang firewall, jangan percaya terhadap data yang dimasukkan oleh user.
- 4. Hak akses dibatasi dalam 4 tingkatan level, yaitu : level global, level database, level tabel, dan level kolom.
- 5. Menambahkan dan mengatur hak akses dapat menggunakan 2 cara yaitu :
	- a. Langsung melakukan INSERT atau UPDATE ke tabel user, dan tabel-tabel lain sesuai dengan hak kasesnya.
	- b. Dengan perintah GRANT dan REVOKE .

### **Remidial**

Bagi peserta didik yang belum memenuhi Kriteria Ketuntasan Minimal (KKM), guru menganalisis topic atau materi yang belum dikuasai peserta didik. Kemudian selanjutnya guru akan memberikan ulangan perbaikan atau pemberian tugas sampai peserta didik memenuhi Kriteria Ketuntasan Minimal (KKM).

### **Pengayaan**

Bagi peserta didik yang sudah memenuhi Kriteria Ketuntasan Minimal (KKM), guru memberikan pengayaan dengan mencari informasi baik melalui internet, buku bacaan tentang pengelompokan struktur hirarki pada basis data.

Kepala Sekolah Guru Mapel

Mengetahui Kutacane, 04 Januari 2022

**Sadri, S.Pd, M.Pd Umra Dani, S.Kom, M.Kom** NIP. 19730306 200008 1 001 NIP. 19890424 201403 1 003

# PENGAMANAN SISTEM BASIS DATA PADA RDBMS

KELAS XII INFORMATIKA SEMESTER II SMK NEGERI 3 KUTACANE

## Tujuan :

- 1. Menentukan jenis pengamanan data server RDBMS,
- 2. Melakukan enkripsi password,
- 3. Mengelola pengguna dan kewenangan hak akses

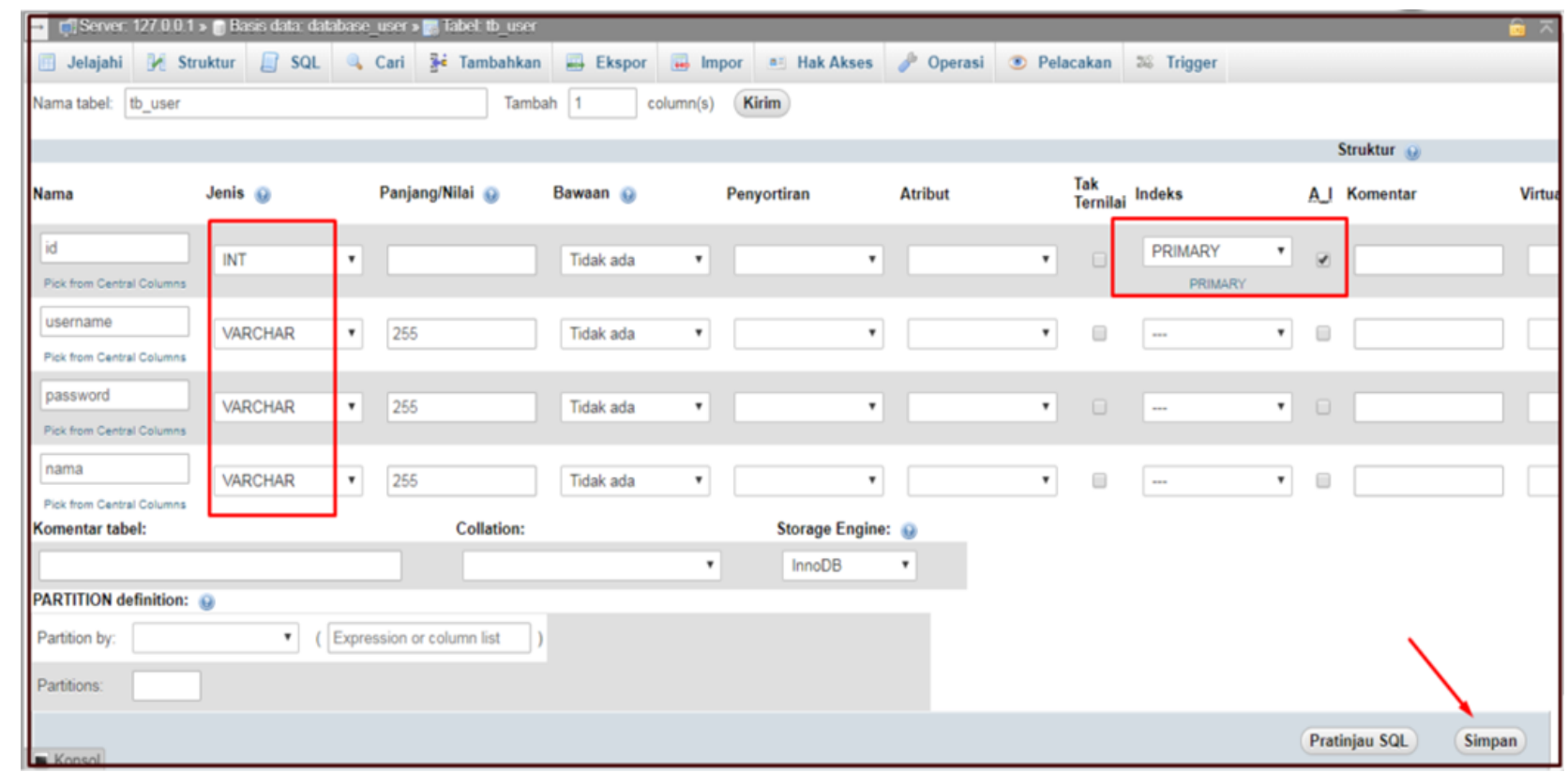

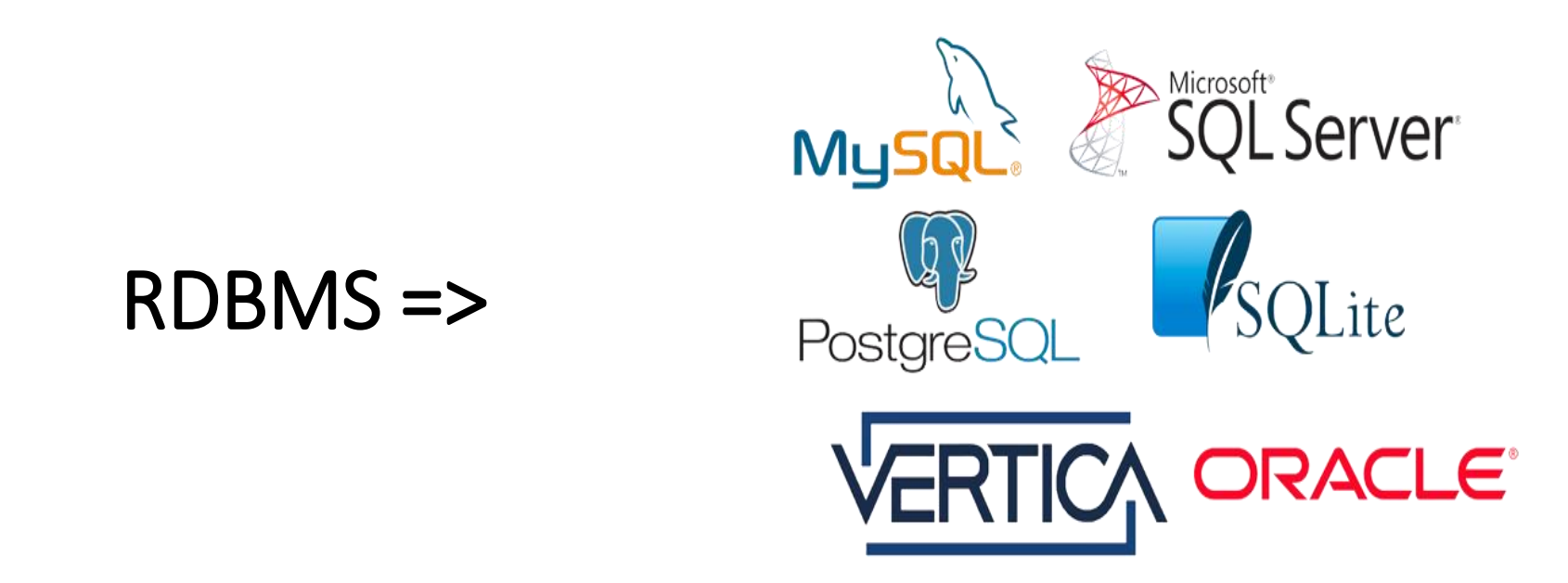

- Menghubungkan tabel yang satu dengan yang lainnya melalui kunci yang dimiliki
- Jenis database yang menerapkan model RDBMS didalamnya, seperti Microsoft Access, MySQL, SQL Server, Oracle, PostgreSQL, OpenOffice Base dan FoxBase.
- RDBMS memiliki fungsi dasar yang dikenal dengan istilah CRUD (Create, Read, Update, dan Delete)

## Perbedaan DBMS dan RDBMS

- DBMS, data disimpan sebagai file
- DBMS, data biasanya disajikan dalam model hirarki atau jaringan
- RDBMS menyimpan data dalam bentuk tabel yang terdiri dari kolom dan baris yang memiliki kunci pengenal yang disebut dengan primary key
- RDBMS dirancang khusus untuk menangani data yang berukuran besar dan memiliki banyak pengguna

## **DBMS VS RDBMS**

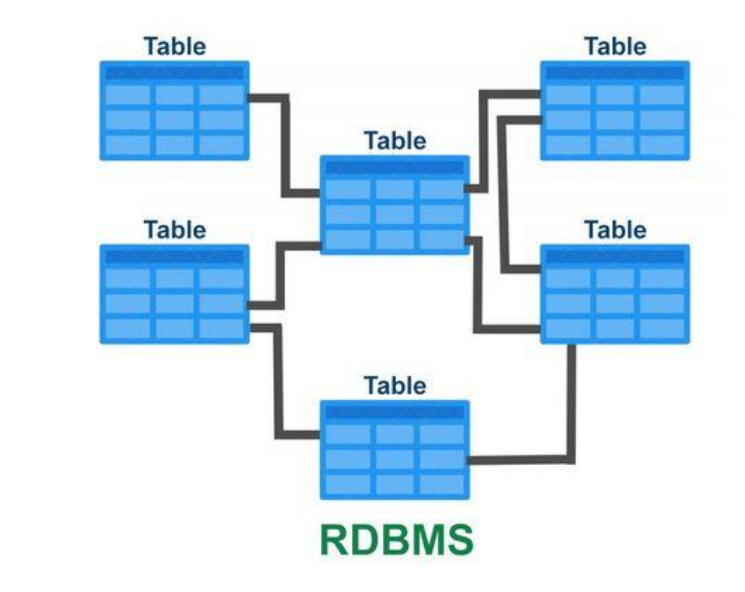

 $x<sub>n</sub>$ xn xml

**DBMS** 

## PENGAMANAN DATA DATABASE

- Pencurian dan penipuan
- Hilangnya kerahasiaan dan privasi
- Hilangnya integritas
- Hilangnya ketersediaan akses

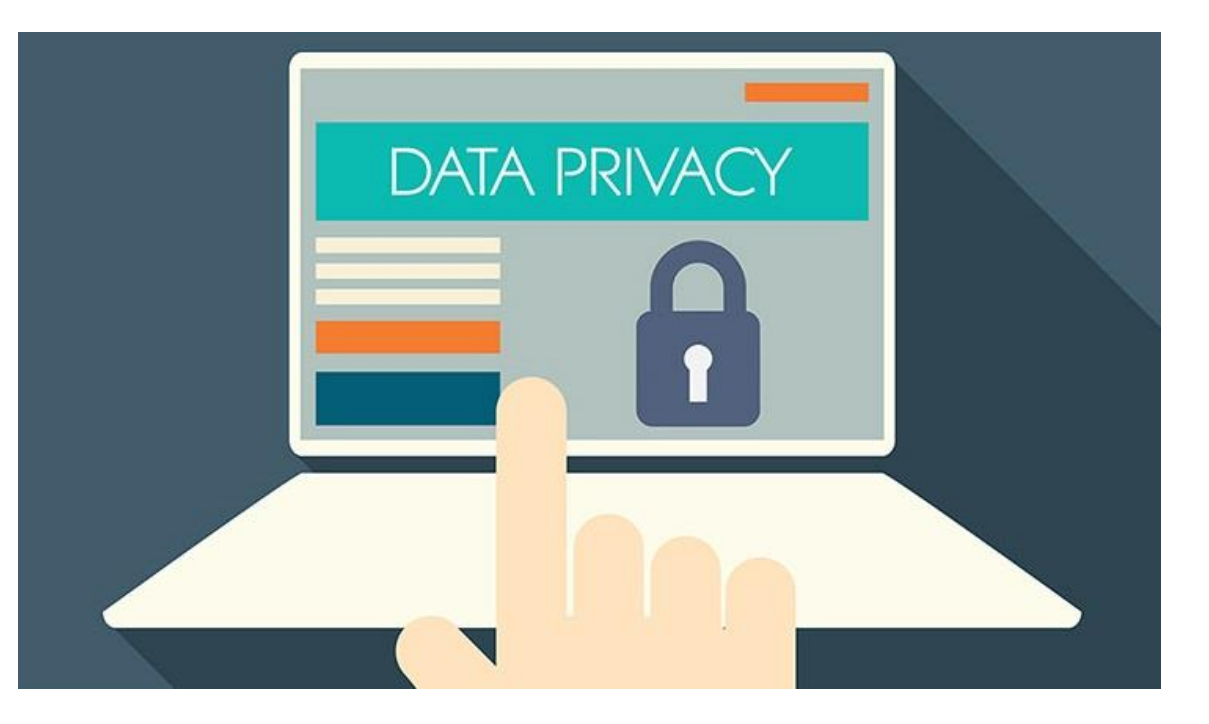

## ACAMAN TERHADAP DATABASE

- Keamanan Server
- Trusted Ip Access
- Koneksi Database
- Kontrol Akses Tabel

![](_page_10_Picture_5.jpeg)

## • Password Akses Basis Data

![](_page_11_Picture_12.jpeg)

## • Enkripsi Password

![](_page_12_Picture_39.jpeg)

Enkripsi adalah teknik untuk mengamankan data-data tersebut agar isinya tidak diketahui orang lain yang di ubah menjadi acak.

• Priviledge

Hak yang pertama kali diberikan pada seorang user Ketika pertama kali dibuat adalah hak akses untuk login/ koneksi ke database

![](_page_13_Picture_54.jpeg)

• Pembatas Keamanan Hak Akses

![](_page_14_Picture_21.jpeg)

Pengelolaan hak akses adalah GRANT dan REVOKE.

## Kerja Kelompok

- Identifikasi dan Jelaskan kegiatan-kegiatan yang berhubungan dengan password akses basis data pada RDBMS, enkripsi password dan priviledge
- Melakukan ujicoba sesuai Modul yang diberikan
- Diskusi antar kelompok dan salin menanggapi

![](_page_15_Picture_4.jpeg)

## Penilaian Pengetahuan

- 1. Apa yang dimaksud administrator database?
- 2. Berapa fungsi yang dilakukan untuk mengenkripsi data? Sebutkan!
- 3. Sebutkan hal yang perlu dilakukan dalam mengamankan server!
- 4. Sebutkan 4 level pembatasan hak akses!
- 5. Sebutkan dua cara menambahkan dan mengatur hak akses?

![](_page_16_Picture_193.jpeg)

## Penilaian Keterampilan

![](_page_17_Picture_135.jpeg)

## Penilaian Keterampilan

![](_page_18_Picture_105.jpeg)

## Tugas Berikutnya

- Secara umum terdapat dua jenis hak akses, yaitu hak akses terhadap pengelolaan sistem database (system privileges) dan hak akses terhadap obyek database (object privileges). Perintah dasar SQL (structured query language) untuk pengelolaan hak akses adalah GRANT dan REVOKE.
- Buatlah tabel ke-2 pada MySQL untuk level user yang berbeda dengan memanfaatkan fasilitas GRANT dan REVOKE

## Terima Kasih

#### **MODUL PEMBELAJARAN**

![](_page_21_Picture_80.jpeg)

## **A. PEMBUATAN DATABASE**

1. Silahkan buka Xampp Control Panel dan jalankan 2 service tersebut

![](_page_21_Picture_81.jpeg)

#### 2. Membuat Database untuk keperluan menyimpan data User

![](_page_21_Picture_82.jpeg)

3. Berikutnya buat tabel dengan nama tb\_user dengan jumlah kolom 4, lalu klik kirim

![](_page_21_Picture_83.jpeg)

- 4. Lalu buat kolom pada tb\_user, dengan urutan sesuai berikut :
	- id (integer / Primary Key / Auto Increment)
	- username (varchar 255)
	- password (varchar 255)
	- nama (varchar 255)

Setelah itu klik simpan/save

![](_page_22_Picture_113.jpeg)

### **B. MEMBUAT PROJECK**

Untuk posisi dari folder htdocs, bisa disesuaikan di folder dari instalasi xampp, karena saya menyimpan di Drive C, maka folder htdocs, berada di C:/xampp/htdocs

kita buat folder didalam folder htdocs, dalam contoh ini kita membuat folder dengan nama app\_login\_register

Setelah itu buat 5 file dengan nama :

- db\_connect.php
- home.php
- login.php
- logout.php
- register.php

berikutnya extract hasil download file bahan, dan letakkan folder assets dalam folder register, jadi hasilnya adalah seperti berikut ini :

![](_page_22_Picture_17.jpeg)

1. Buat File Koneksi ke database

Silahkan Buka file dengan nama db\_connect.php, lalu tuliskan skrip seperti dibawah ini :

```
<?php
class database{
  var $host = "localhost";
  var $username = "root";
  var \text{spassword} = \text{""};
   var $database = "database_user";
   var $koneksi;
   function __construct(){
         $this->koneksi = mysqli_connect($this->host, $this->username, $this->password,$this-
>database);
   }
   function register($username,$password,$nama)
   {
         $insert = mysqli_query($this->koneksi,"insert into tb_user values 
('','$username','$password','$nama')");
         return $insert;
   }
  function login($username,$password,$remember)
   {
          $query = mysqli_query($this->koneksi,"select * from tb_user where 
username='$username'");
         $data_user = $query->fetch_array();
         if(password_verify($password,$data_user['password']))
          {
                if($remember)
                {
                       setcookie('username', $username, time() + (60 * 60 * 24 * 5), '/');
                       setcookie('nama', $data_user['nama'], time() + (60 * 60 * 24 * 5), '/');
                 }
                $_SESSION['username'] = $username;
                $_SESSION['nama'] = $data_user['nama'];
                $_SESSION['is_login'] = TRUE;
                return TRUE;
          }
   }
  function relogin($username)
   {
          $query = mysqli_query($this->koneksi,"select * from tb_user where 
username='$username'");
         $data_user = $query->fetch_array();
         $_SESSION['username'] = $username;
          $_SESSION['nama'] = $data_user['nama'];
          $_SESSION['is_login'] = TRUE;
   }
} 
?>
```
2. Membuat Halaman Register Buat file register.php, lalu isi dengan code seperti berikut :

```
<?php 
include_once('db_connect.php');
\deltadatabase = new database();
if(isset($_POST['register']))
{
  $username = $POST['username'];
   $password = password_hash($_POST['password'],PASSWORD_DEFAULT);
  $name = $_POST['nama'];
   if($database->register($username,$password,$nama))
   {
    header('location:login.php');
   }
}
?>
<!doctype html>
<html lang="en" class="h-100">
  <head>
   <meta charset="utf-8">
   <meta name="viewport" content="width=device-width, initial-scale=1, shrink-to-fit=no">
   <meta name="description" content="">
   <meta name="author" content="Mark Otto, Jacob Thornton, and Bootstrap contributors">
   <meta name="generator" content="Jekyll v3.8.5">
   <title>Register Form</title>
```

```
 <link rel="canonical" href="https://getbootstrap.com/docs/4.3/examples/sticky-footer/">
```

```
 <!-- Bootstrap core CSS -->
<link href="assets/css/bootstrap.min.css" rel="stylesheet" integrity="sha384-
ggOyR0iXCbMQv3Xipma34MD+dH/1fQ784/j6cY/iJTQUOhcWr7x9JvoRxT2MZw1T" 
crossorigin="anonymous">
```

```
 <style>
     .bd-placeholder-img {
      font-size: 1.125rem;
      text-anchor: middle;
      -webkit-user-select: none;
      -moz-user-select: none;
      -ms-user-select: none;
      user-select: none;
     }
     @media (min-width: 768px) {
      .bd-placeholder-img-lg {
       font-size: 3.5rem;
      }
     }
  \langlestyle\rangle <!-- Custom styles for this template -->
   <link href="sticky-footer.css" rel="stylesheet">
  </head>
  <body class="d-flex flex-column h-100">
   <!-- Begin page content -->
<main role="main" class="flex-shrink-0">
  <div class="container">
```

```
 <h1 class="mt-5">Register Form</h1>
   <p class="lead">Silahkan Daftarkan Identitas Anda</p>
  \langlehr/ <form method="post" action="">
   <div class="form-group row">
    <label for="username" class="col-sm-2 col-form-label">Username</label>
   \langlediv class="col-sm-10"> <input type="text" class="form-control" id="username" name="username" 
placeholder="Username">
   \langlediv>\langlediv> <div class="form-group row">
    <label for="nama" class="col-sm-2 col-form-label">Nama</label>
   \langlediv class="col-sm-10">
     <input type="text" class="form-control" id="nama" name="nama" placeholder="Nama">
   \langlediv>\langlediv> <div class="form-group row">
   <label for="password" class="col-sm-2 col-form-label">Password</label>
   <div class="col-sm-10">
    <input type="password" class="form-control" id="password" name="password" 
placeholder="Password">
  \langlediv>\langlediv\rangle <div class="form-group row">
   <div class="col-sm-10">
   \langle a \, \text{href="login.php" class="btn} \, \text{btn-success} \rangle Login\langle a \rangle <button type="submit" class="btn btn-primary" name="register">Register</button>
  \langlediv>\langlediv></form>
 \langlediv\rangle</main>
<footer class="footer mt-auto py-3">
  <div class="container">
   <span class="text-muted">Warung Belajar@2019</span>
 \langlediv></footer>
</body>
</html>
```
Lalu jalankan dengan perintah : <http://localhost/register/register.php> maka tampilannya adalah sebagai berikut :

![](_page_25_Picture_175.jpeg)

3. Testing Form Register

Silahkan akses form register di alamat<http://localhost/register/register.php> lalu kita coba isikan ya datanya :

![](_page_26_Picture_103.jpeg)

Setelah diisi kita tekan tombol Register, jika anda diarahkan ke halaman login berarti anda sudah berhasil register user.

4. Cek data user di database

Coba anda masuk kedalam localhost/phpmyadmin, lalu masuk kedalam database dengan nama database\_user, lalu klik di table tb\_user.

![](_page_26_Picture_104.jpeg)

terlihat terdapat 3 record data dengan yang berisi username.Sampai sini kita sudah berhasil membuat fitur Register Form untuk registrasi user baru, kita akan lanjut dibagian Fitur Login User.

5. Membuat Fitur Login

Untuk membuat fitur login, silahkan buka file login.php dan isikan dengan code sebagai berikut :

```
<?php 
session_start();
include_once('db_connect.php');
\deltadatabase = new database();
if(isset($_SESSION['is_login']))
{
   header('location:home.php');
}
if(isset($_COOKIE['username']))
{
  $database->relogin($_COOKIE['username']);
  header('location:home.php');
}
```

```
if(isset($_POST['login']))
{
   $username = $_POST['username'];
   $password = $_POST['password'];
   if(isset($_POST['remember']))
   {
    $remember = TRUE;
   }
   else
   {
    $remember = FALSE;
   }
   if($database->login($username,$password,$remember))
   {
    header('location:home.php');
   }
}
?>
<!doctype html>
<html lang="en">
  <head>
   <meta charset="utf-8">
   <meta name="viewport" content="width=device-width, initial-scale=1, shrink-to-fit=no">
   <meta name="description" content="">
   <meta name="author" content="Mark Otto, Jacob Thornton, and Bootstrap contributors">
   <meta name="generator" content="Jekyll v3.8.5">
  <title>Login Form</title>
   <link rel="canonical" href="https://getbootstrap.com/docs/4.3/examples/sign-in/">
   <!-- Bootstrap core CSS -->
<link href="assets/css/bootstrap.min.css" rel="stylesheet" integrity="sha384-
ggOyR0iXCbMQv3Xipma34MD+dH/1fQ784/j6cY/iJTQUOhcWr7x9JvoRxT2MZw1T" 
crossorigin="anonymous">
   <style>
    .bd-placeholder-img {
     font-size: 1.125rem;
     text-anchor: middle;
     -webkit-user-select: none;
     -moz-user-select: none;
     -ms-user-select: none;
     user-select: none;
    }
    @media (min-width: 768px) {
     .bd-placeholder-img-lg {
      font-size: 3.5rem;
     }
    }
   </style>
   <!-- Custom styles for this template -->
   <link href="assets/css/signin.css" rel="stylesheet">
  </head>
  <body class="text-center">
   <form class="form-signin" method="post" action="">
```

```
 <img class="mb-4" src="assets/assets/css/bootstrap-solid.svg" alt="" width="72" height="72">
```

```
 <h1 class="h3 mb-3 font-weight-normal">Please sign in</h1>
  <label for="username" class="sr-only">Username</label>
  <input type="text" id="username" class="form-control" placeholder="Username" 
name="username" required autofocus>
  <label for="password" class="sr-only">Password</label>
  <input type="password" id="password" class="form-control" placeholder="Password" 
name="password" required>
  <div class="checkbox mb-3">
   <label>
    <input type="checkbox" value="remember-me" name="remember"> Remember me
   </label>
 \langlediv\rangle <button class="btn btn-lg btn-primary btn-block" type="submit" name="login">Sign in</button>
 \alpha href="register.php" class="btn btn-lg btn-success btn-block">Register\alpha\leq p class="mt-5 mb-3 text-muted">Warung Belajar & copy; 2019\leq/p>
</form>
</body>
</html>
```
Untuk menjalankan anda bisa mengaksesnya di alamat<http://localhost/register/login.php>

Tampilannya adalah seperti berikut ini :

![](_page_28_Picture_146.jpeg)

## 6. Membuat Halaman home.php

Halaman home.php adalah halaman yang diakses ketika proses login berhasil, silahkan buka file home.php dan isi codenya sebagai berikut :

```
\langle?php
session_start();
if(! isset($_SESSION['is_login']))
{
 header('location:login.php');
}
?>
<!doctype html>
<html lang="en">
  <head>
   <meta charset="utf-8">
   <meta name="viewport" content="width=device-width, initial-scale=1, shrink-to-fit=no">
   <meta name="description" content="">
   <meta name="author" content="Mark Otto, Jacob Thornton, and Bootstrap contributors">
   <meta name="generator" content="Jekyll v3.8.5">
   <title>Starter Template · Bootstrap</title>
```
<link rel="canonical" href="https://getbootstrap.com/docs/4.3/examples/starter-template/">

```
 <!-- Bootstrap core CSS -->
<link href="assets/css/bootstrap.min.css" rel="stylesheet" integrity="sha384-
ggOyR0iXCbMQv3Xipma34MD+dH/1fQ784/j6cY/iJTQUOhcWr7x9JvoRxT2MZw1T" 
crossorigin="anonymous">
   <style>
    .bd-placeholder-img {
     font-size: 1.125rem;
     text-anchor: middle;
     -webkit-user-select: none;
     -moz-user-select: none;
     -ms-user-select: none;
     user-select: none;
    }
    @media (min-width: 768px) {
     .bd-placeholder-img-lg {
       font-size: 3.5rem;
     }
    }
   </style>
   <!-- Custom styles for this template -->
   <link href="assets/css/starter-template.css" rel="stylesheet">
  </head>
  <body>
   <nav class="navbar navbar-expand-md navbar-dark bg-dark fixed-top">
  <a class="navbar-brand" href="#">WB</a>
  <button class="navbar-toggler" type="button" data-toggle="collapse" data-
target="#navbarsExampleDefault" aria-controls="navbarsExampleDefault" aria-expanded="false" 
aria-label="Toggle navigation">
   <span class="navbar-toggler-icon"></span>
  </button>
  <div class="collapse navbar-collapse" id="navbarsExampleDefault">
   <ul class="navbar-nav mr-auto">
    <li class="nav-item active">
     <a class="nav-link" href="#">Home <span class="sr-only">(current)</span></a>
   \langleli>
  \langle \text{ul} \rangle <a href="logout.php" class="form-inline my-2 my-lg-0 btn btn-secondary">Logout</a>
 \langlediv>\langlenav><main role="main" class="container">
  <div class="starter-template">
   <h1>Selamat Datang <?php echo $_SESSION['nama']; ?></h1>
   <p class="lead">Belajar PHP Sangat Menyenangkan</p>
 \langlediv></main><!-- /.container -->
```
<script src="https://code.jquery.com/jquery-3.3.1.slim.min.js" integrity="sha384 q8i/X+965DzO0rT7abK41JStQIAqVgRVzpbzo5smXKp4YfRvH+8abtTE1Pi6jizo" crossorigin="anonymous"></script>

 <script>window.jQuery || document.write('<script src="/docs/4.3/assets/js/vendor/jqueryslim.min.js"><\/script>'\/\script><script src="/docs/4.3/dist/js/bootstrap.bundle.min.js" integrity="sha384-

xrRywqdh3PHs8keKZN+8zzc5TX0GRTLCcmivcbNJWm2rs5C8PRhcEn3czEjhAO9o" crossorigin="anonymous"></script></body> </html>

Untuk mengakses anda bisa menggunakan alamat http://localhost/register/home.php, kurang Lebih tampilannya adalah sebagai berikut :

![](_page_30_Figure_4.jpeg)

7. Membuat Fitur Logout

Fitur Logout ini digunakan untuk menghapus session dan cookie dari user yang sedang login, silahkan buka file logout.php dan isikan dengan code berikut ini :

```
\langle?php
session_start();
session_unset();
session_destroy();
setcookie('username', ", 0, '/');
setcookie('nama', ", 0, '/');
header('location:login.php');
?>
```
8. Membuat Fitur Pembatasan Akses untuk user yang belum login Fungsi dari fitur login salah satunya adalah memberikan pembatasan akses dari sebuah fitur aplikasi.

Sebagai contoh halaman home.php hanya bisa diakses untuk user yang sudah login saja.

```
if(! isset($_SESSION['is_login']))
{
 header('location:login.php');
}
```
Perhatikan code pada baris 3 (home.php) kita melakukan pengecekan, jika tidak ditemukan session dengan nama "is\_login", maka akan menjalankan baris 5 yang akan meredirect ke halaman login.php, sehingga pengguna aplikasi harus login terlebih dahulu

\$\_SESSION['username'] = \$username; \$\_SESSION['nama'] = \$data\_user['nama']; \$\_SESSION['is\_login'] = TRUE;

Seperti yang telah dibahas saat fitur login baris 34 (db\_connect.php), ketika user berhasil login akan dibuatkan session dengan nama is\_login dengan TRUE, tetapi jika user belum login maka tidak memiliki session dengan nama is\_login, sehingga untuk melakukan pengecekan user sudah login atau belum cukup dengan melakukan cek SESSION dengan nama is\_login

9. Membuat Fitur Pengecekan User yang sudah login di halaman login

Jika user sudah login, seharusnya ketika mengakses di halaman login.php, akan diredirect ke halaman home.php karena user sudah dinggap login sehingga tidak perlu login ulang, nah perhatikan perintah berikut ini :

```
if(isset($_SESSION['is_login']))
{
   header('location:home.php');
}
```
10. Fitur Relogin dengan Cookie

Jadi ilustrasinya ketika kita checklist bagian remember saat login, maka user akan dibuatkan cookie, dan ketika anda close browser, lalu membuka browser kembali, dan mengakses halaman login, harusnya anda langsung diredirect ke halaman home, anda tidak perlu login ulang karena informasi data user anda masih disimpan di cookie, karena cookie tidak akan dihapus meskipun browser diclose.

perhatikan perintah berikut ini di file login.php :

```
if(isset($_COOKIE['username']))
{
  $database->relogin($_COOKIE['username']);
 header('location:home.php');
}
```
Kepala Sekolah Guru Mapel

Mengetahui Kutacane, 04 Januari 2022

**Sadri, S.Pd, M.Pd Umra Dani, S.Kom, M.Kom** NIP. 19730306 200008 1 001 NIP. 19890424 201403 1 003

Jam Pelajaran : 280 JP (@ 45 Menit)

![](_page_32_Picture_8.jpeg)